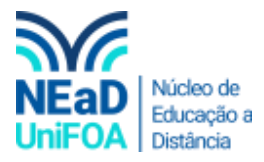

## **Como mandar um arquivo no TEAMS?**

*Temos um vídeo para este passo a passo, caso queira acessar [clique aqui](https://fundacaooswaldoaranha-my.sharepoint.com/:v:/g/personal/eduardo_carreiro_foa_org_br/EcCfARI8NVBMkqPPKKxQYUkBKgW1Yjc7Aur9NyG1duXTJA?e=OnxSjk)*

- 1. Acesse o Teams.
- 2. Acesse o Chat ou a Equipe que deseja enviar o arquivo
- 3. Você pode puxar o arquivo de um a pasta e arrastar para a área "Digite uma nova mensagem", conforme a imagem a seguir.

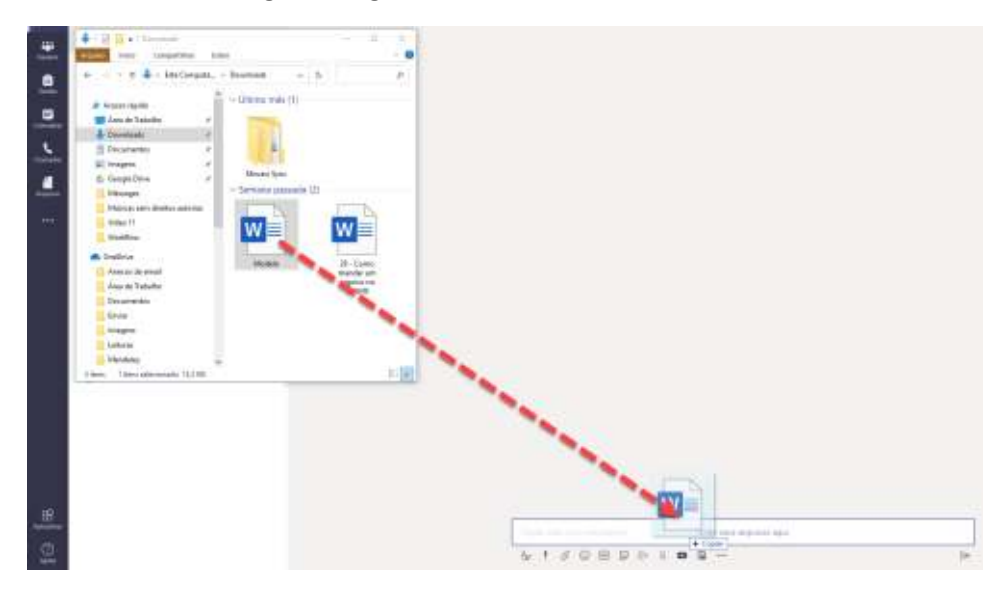

4. O arquivo será carregado. Para enviar clique no ícone  $\triangleright$ 

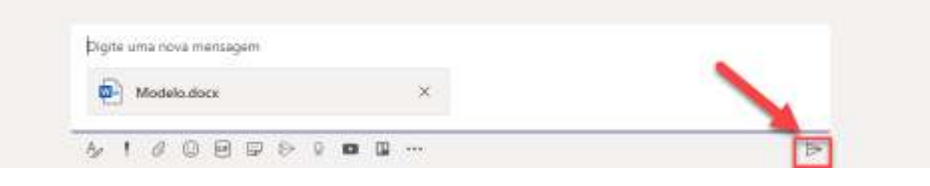

5. O segundo caminho para enviar arquivos é clicando no ícone de anexo  $\mathscr O$  e buscando o arquivo que deseja enviar.

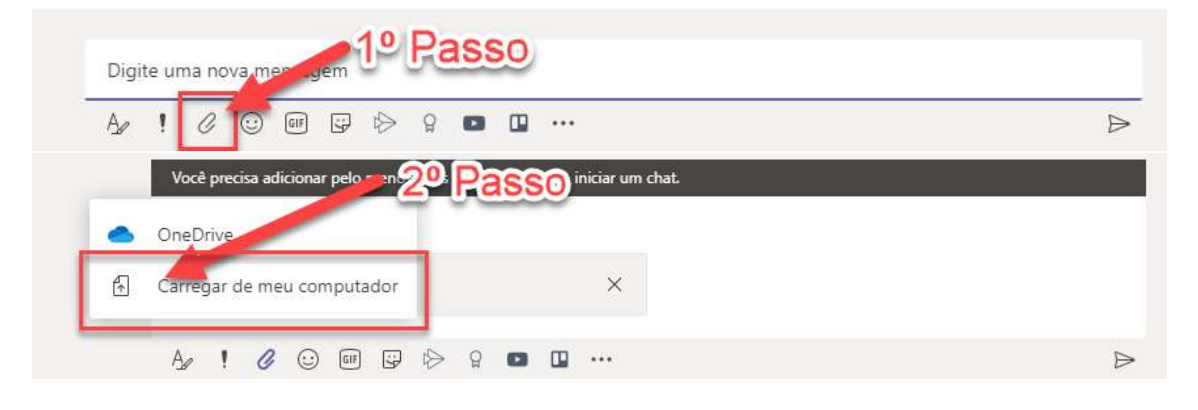

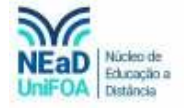

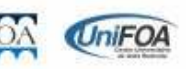